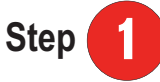

## **QUICK NETWORK SETUP**

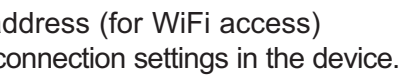

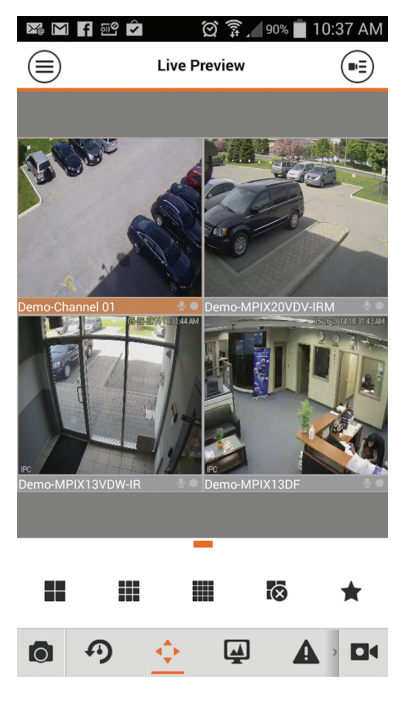

#### **Register for a Free DDNS**

Register with http://dvrid.com for a free DDNS domain. The following information is needed during registration:

- System MAC Address or serial number for domain registration
- An email address for account registration
- A user-defined site name

# WatchNET® SECURITY SINCE 2000

## **DDNS Setup**

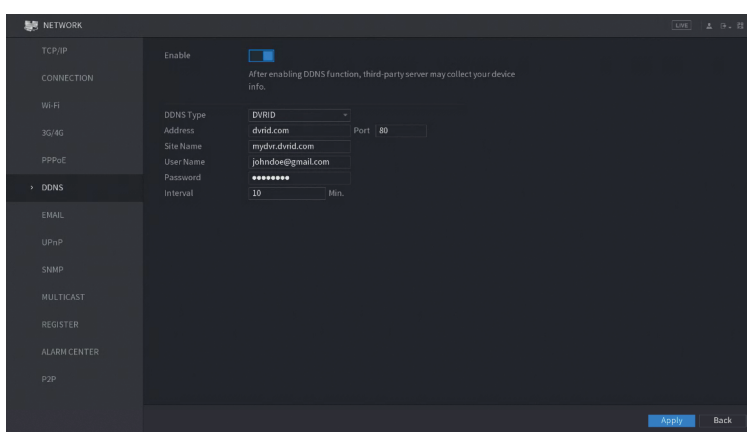

# **Step 2**

#### **DDNS System Settings**

Enter the DDNS interface by going to: **Setup > Network > DDNS**

- DDNS Type: DVRID
- Address: dvrid.com
- Port: 80
- Site Name: Domain created from DVRID.com (sample.dvrid.com)
- Username: Email that was used to register with DVRID.com
- Password: Password for account with VRID.com

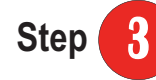

#### **Port Forwarding**

- Enter the router's web interface and manually configure ports 80, 4000 and 554 to be port forwarded to the IP address that you have set up on the device.
- Refer to the router's manual or go to http://www.simpleportforwading.com for instructions on how to do port forwarding
- Check the portforwarding connection by going to http://canyouseeme.org. This site will show you the current **public IP address**. Enter the three ports that you have configured (80, 4000 and 554) to check if there is a connection.

Go to the appropriate smartphone store and download one of these apps. Install the Watchnet App and press the  $\left( \blacksquare \right)$  button at launch to add the device.

### **P2P Setup**

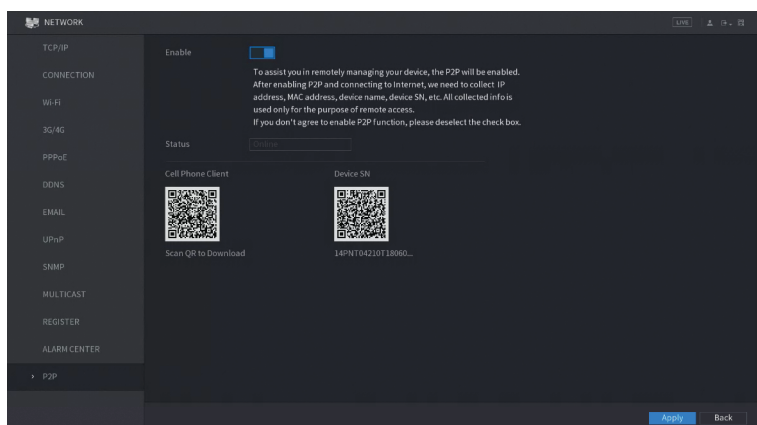

#### **P2P Connection**

Enable the P2P function by going to: **Setup > Network > P2P**. The P2P status should say "online" for you to be able to use this feature. Using P2P will remove the need for Port forwarding.

## **Remote Connection**

#### **Using Internet Explorer**

To access the device from the browser type in the user-defined address.

For Local access, just type in the IP address found under the device's network settings.

**SN:** Press the  $\frac{100}{201}$  symbol found in the field box to switch to the phone's camera and scan the QR code found under the P2P settings in the device. Alternatively, you can also manually enter the serial number. **Port:** Leave the value on default 4000 if you did not change the TCP connection settings in the device. **Username:** Enter the Watchnet DVR user name (Default admin) **Password:** Enter the DVR password (Default 1234)

To connect with Internet Explorer from a remote location, use the dvrid site name (sample.dvrid.com) in the address field.

Active X will need to be installed when using Internet Explorer. Please refer to our guide on how to enable Active X at http://watchnetlink.com/Downloads/manuals/IE8.pdf

**Using Smart Phones -** Watch*NET* has two apps available for owners to access their system's directly from their phone:

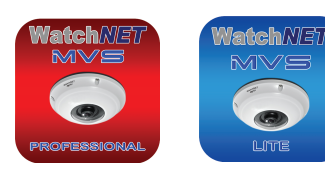

MVS Pro MPS Lite

#### **DDNS or Wifi Setup:**

**Register Mode:** Select IP/Domain

**Name:** Enter any name you want for the device.

**Address:** Enter the site name (sample.dvrid.com) or the local IP address (for WiFi access) **Port:** Leave the value on default 4000 if you did not change the TCP connection settings in the device. **Username:** Enter the Watchnet DVR user name (Default admin) **Password:** Enter the DVR password (Default 1234)

**Live Preview:** Select the desired stream (we recommend leaving on extra) **Playback:** Select the desired stream (we recommend leaving on extra)

#### **P2P Setup:**

#### **Register Mode:** Select P2P

**Name:** Enter any name you want for the device.

**Live Preview:** Select the desired stream (we recommend leaving on extra) **Playback:** Select the desired stream (we recommend leaving on extra)

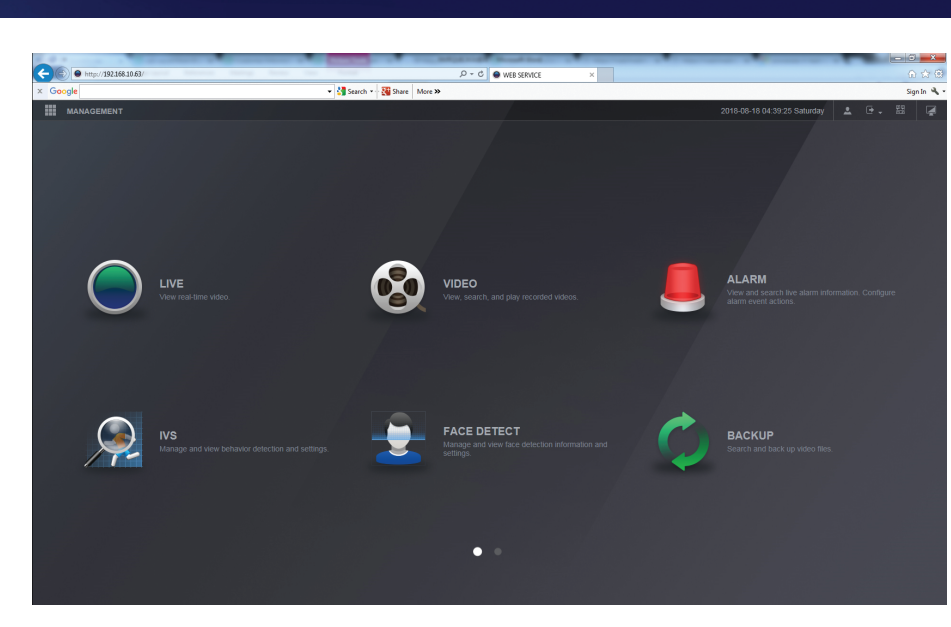

# WatchNET® SECURITY SINCE 2000

## **Backing up from the Search Interface**

## www.watchnetinc.com

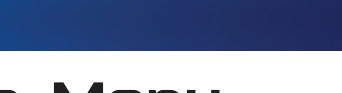

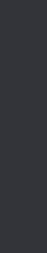

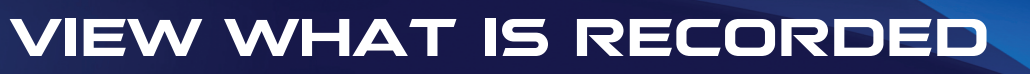

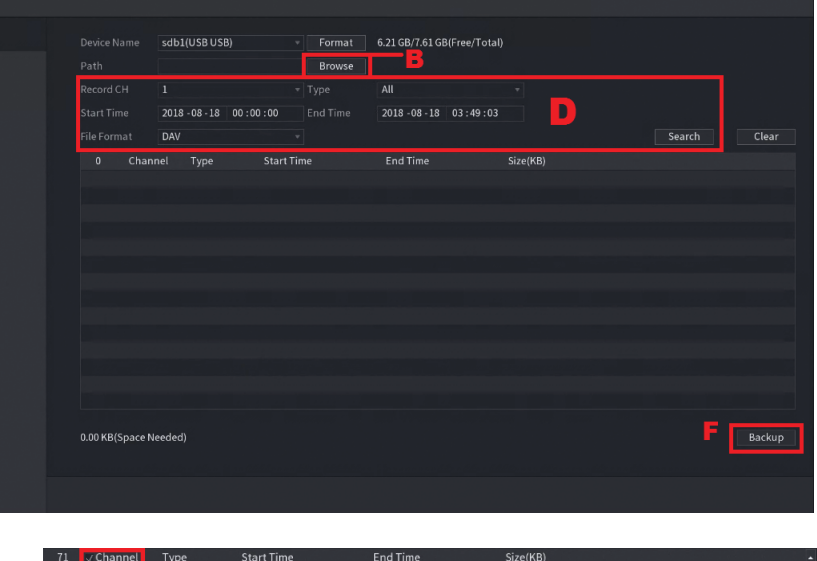

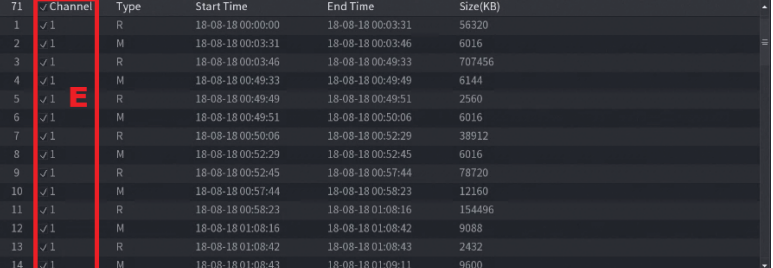

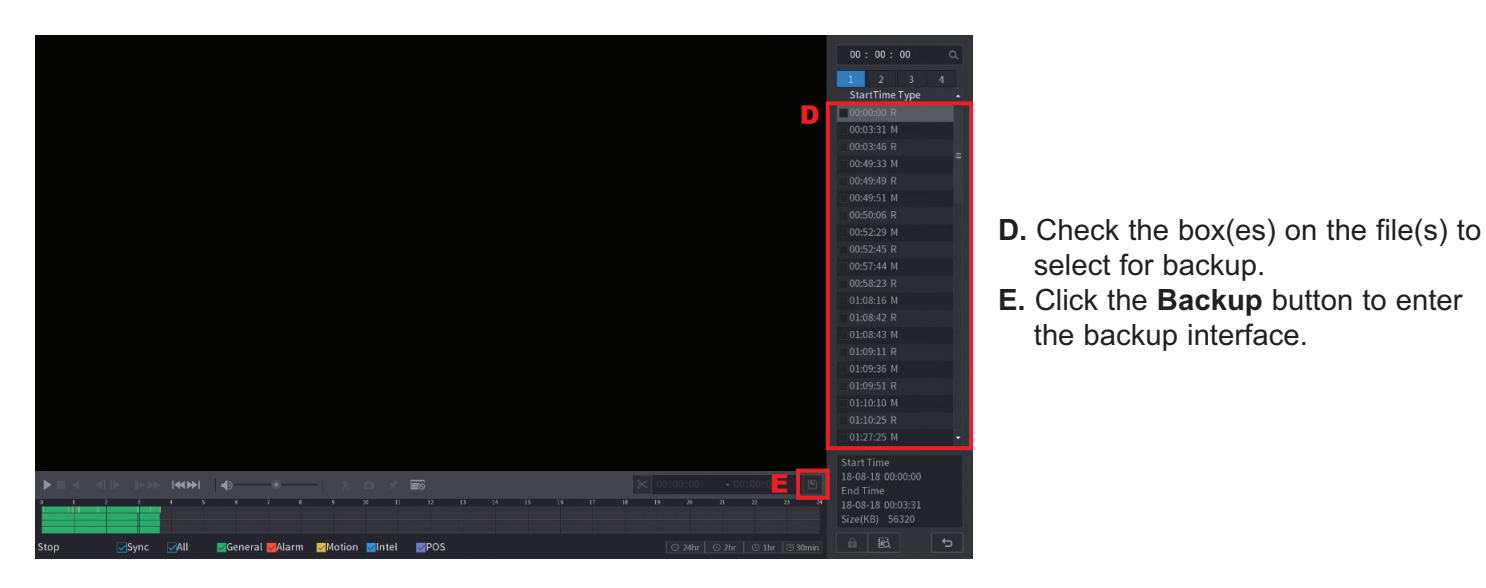

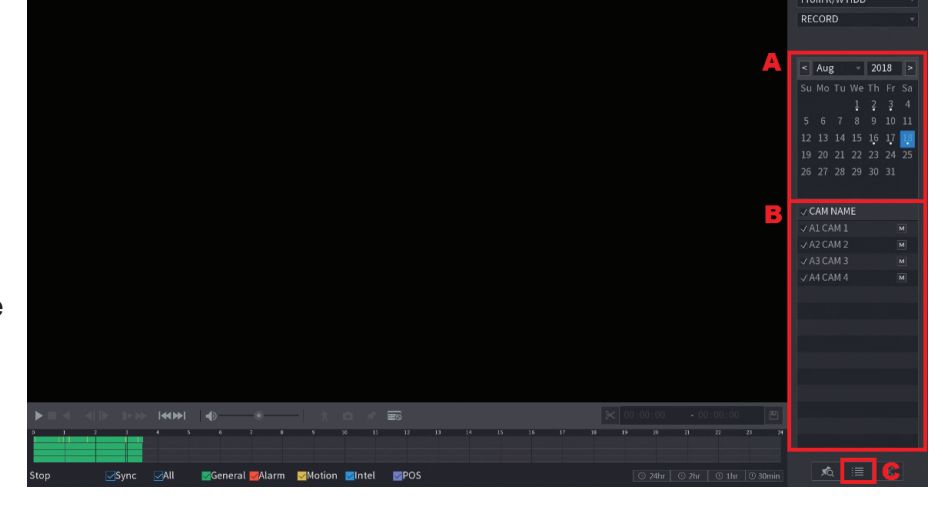

select for backup.

the backup interface.

**F.** Select the USB device to use for backing up and click **Backup** button.

## **Backup Menu**

The following steps is guide for backing up video files from the **Backup Menu**.

- **A.** Insert the USB device to any of the USB ports found on the system.
- **B.** Click the **Browse** button to select the directory where the backups will be stored.

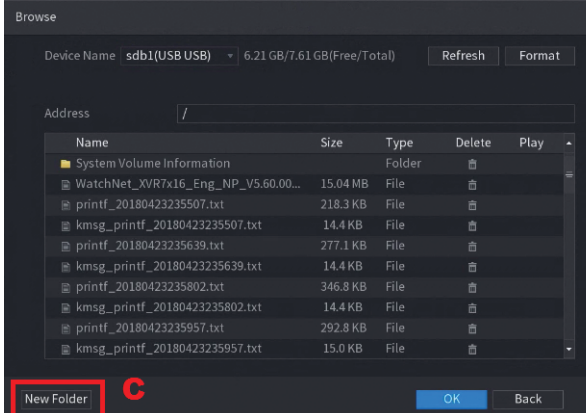

**C.** Click **New Folder** to create a new directory. Click **OK** to exit.

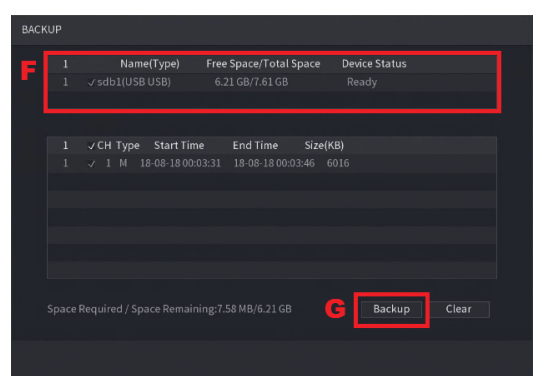

**D.** Enter the Channel, Date and Time filters and click the **Search** button to populate the backup list.

**E.** Select the appropriate boxes on the files to backup. **F.** Click the **Backup** button to start the process. A progress bar will appear at the bottom of the screen to show the status.

**You can find more information and detailed instructions in the device's instruction Manual or from our website www.watchnetinc.com. You can also call us at 1-866-843-6865 to talk to one of our technical support representatives.**

### **Enjoy remote view & control with WatchNET NVR**

The following steps is a guide for backing up video files using the **Search Interface**.

- Login to the device using an account with admin credentials.
- **.** Insert the USB Storage Device in any of the USB ports found on the system.
- Enter the Search interface by clicking on the **Search** button from the main preview screen or by going to **Setup** then **Video**.

Follow the steps below to start backing up:

- **A.** Select the date from the calendar panel.
- **B.** Check the channels to get recordings from, by checking on the appropriate box.
- **C.** Click on the **File List** button to view the record files according to the filters.